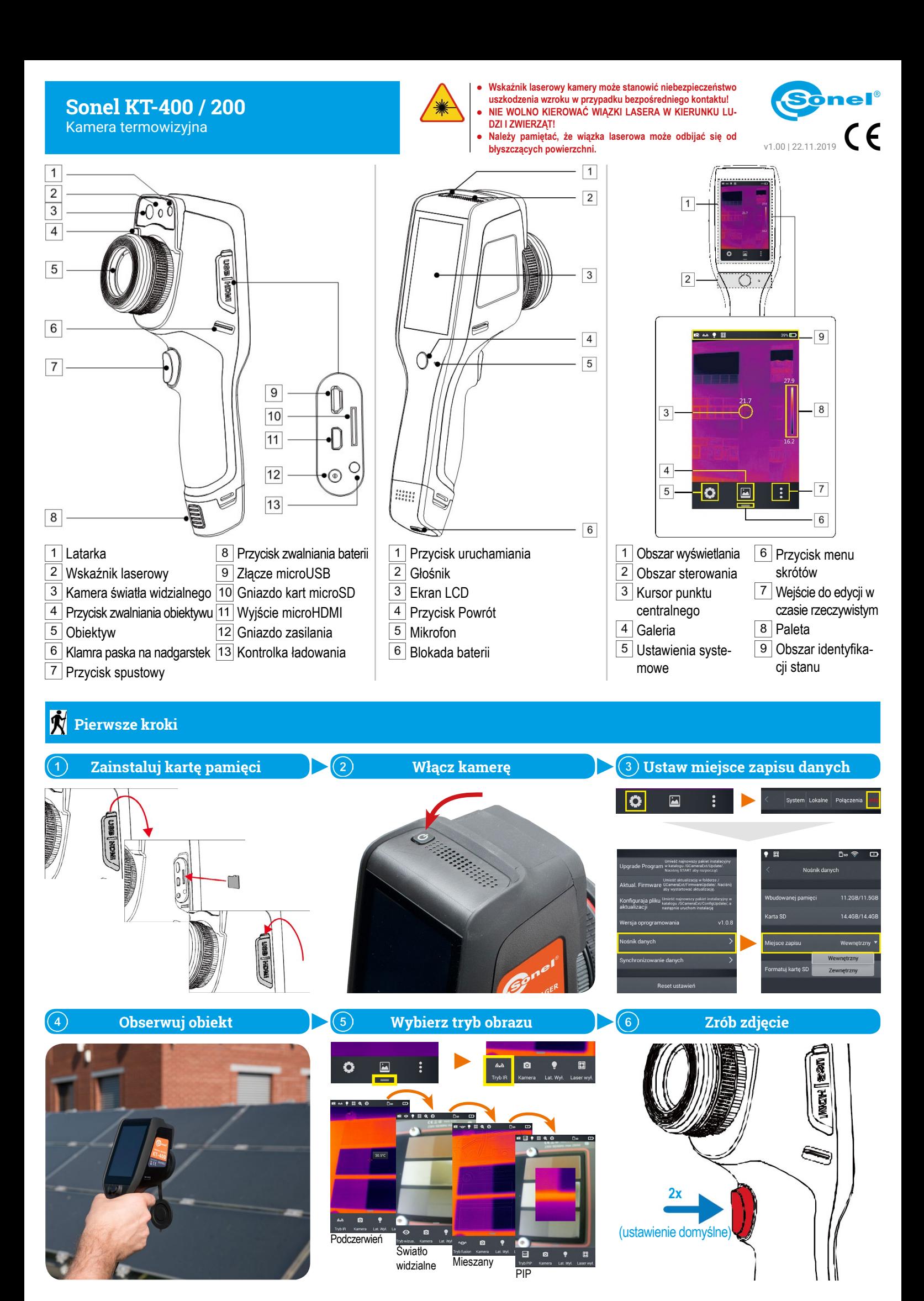

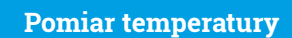

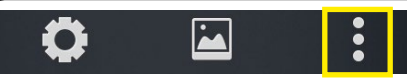

W trybie obrazu czasu rzeczywistego wybierz ikonę edycji. Naciśnij **Wybierz**.

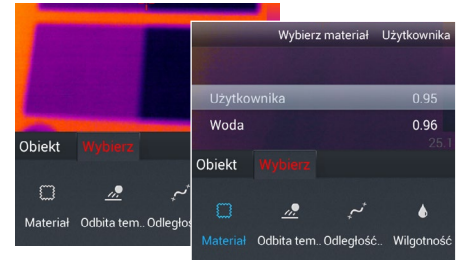

Wybierz **Materiał**, by zmienić emisyjność badanego obiektu:

- ręcznie ustaw wartość lub
- wybierz z listy rodzaj materiału.

Dotknij obrazu na ekranie, by zapisać zmiany i wrócić do trybu czasu rzeczywistego.

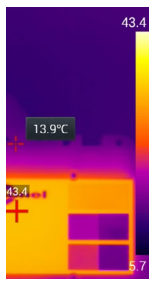

Aby **ręcznie ustawić zakres pomiarowy**, dotknij skrajnych wartości (pojawią się symbole kłódki) i zmień ich nastawy.

Aby włączyć **automatyczną zmianę zakresu**, dwukrotnie dotknij tych wartości.

Aby **skalibrować kamerę**, dotknij dwukrotnie obszaru obok paska temperatury.

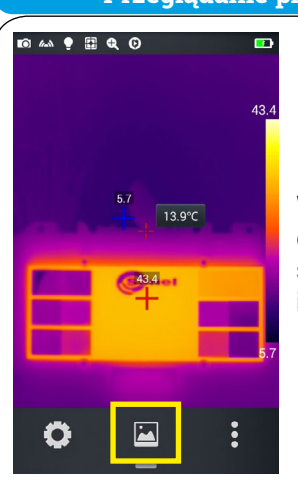

W trybie obrazu czasu rzeczywistego wybierz  $ik$ onę  $\sum$ .

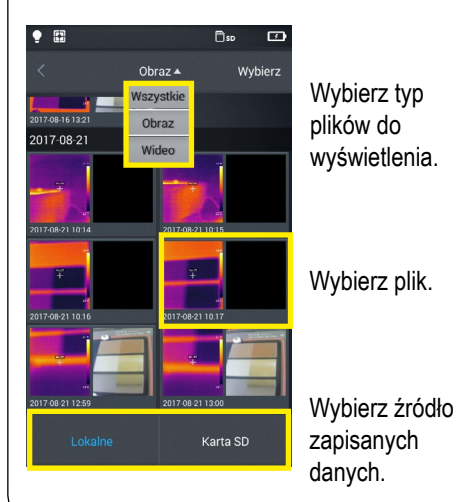

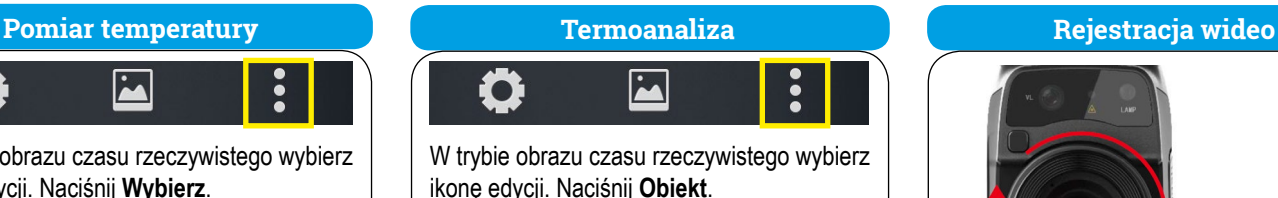

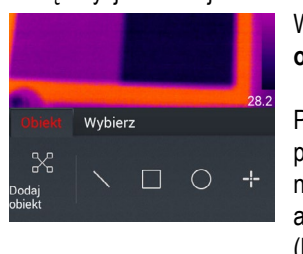

## Wybierz **Dodaj obiekt**. Pomiar za

pomocą różnych obiektów analitycznych (linie, prostokąty, okręgi, punkty) staje

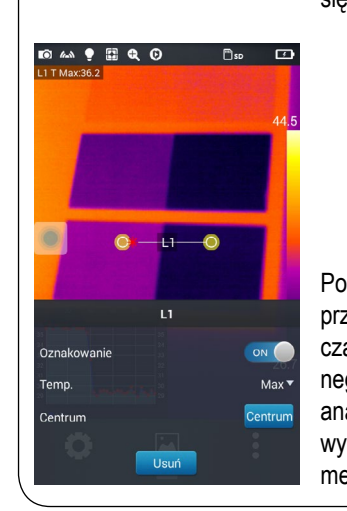

cztery rodzaje notatek.

rtyui  $d - f - g - h - j - k$ c v b n m

 $\bullet$  0:00

Szkic

xxxx

T

Tekst

 $\boxed{b}$ so  $\boxed{c}$ 

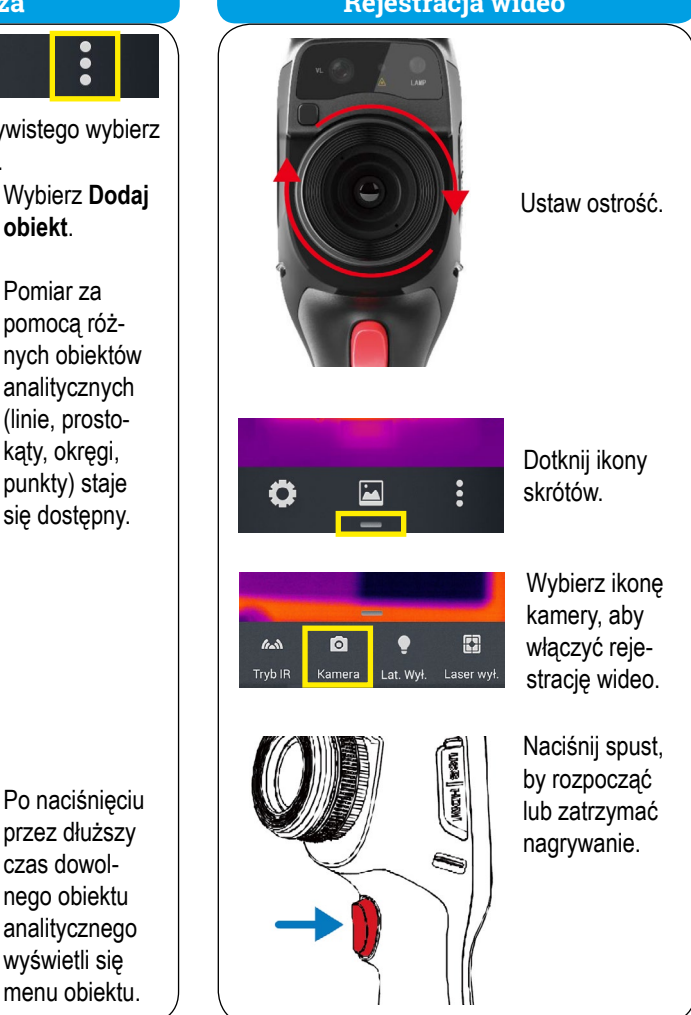

## **Przeglądanie plików Dodawanie notatek**

Jeżeli wybrałeś **Głos**, wybierz:  $\bullet$  ikonę  $\bullet$ , by rozpocząć rejestrację

 $\mathbf{J}$ 

Głos

dźwięku  $\bullet$  oraz  $\bullet$ , by ją zatrzymać. Ikoną **D**odtworzysz nagranie. Możesz usunąć notatkę ikoną .

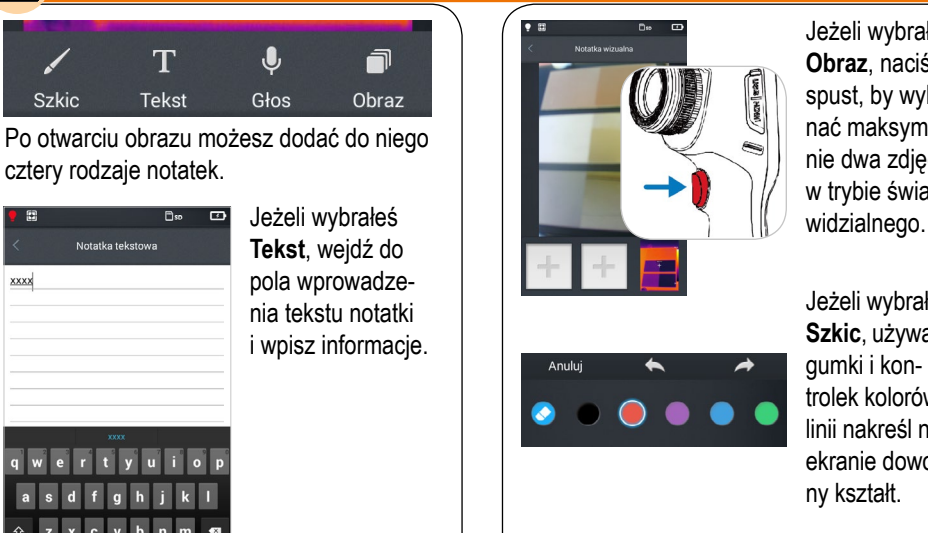

Jeżeli wybrałeś **Obraz**, naciśnij spust, by wykonać maksymalnie dwa zdjęcia w trybie światła

Jeżeli wybrałeś **Szkic**, używając gumki i kontrolek kolorów linii nakreśl na ekranie dowolny kształt.

Aby wyjść z notatek, dotknij ikony  $\langle$ .

Wybierz **OK**, by zapisać notatkę, lub **Anuluj**, aby wyjść bez zapisywania.

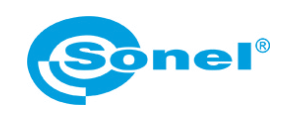

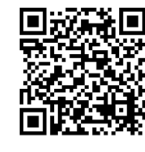

Więcej informacji w instrukcji obsługi oraz na stronie www.**sonel**.pl